## CRM User Forum

### March 16, 2022 Cornelia Ellis – John Kuehn – Valerie Eaton

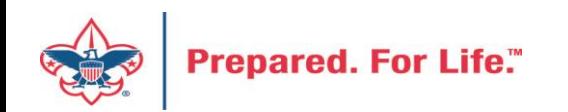

# **Objectives**

- Reports for the council's 990 & fiscal audit
- Using recognition programs
- Batch
	- Using the revenue update batch
	- Using Group ID to credit units in FOS appeal
- Using Appeal Progress feature for quick updates

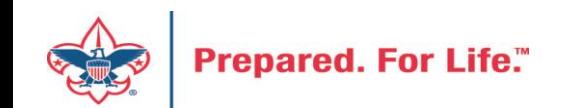

### IRS 990 Schedule B

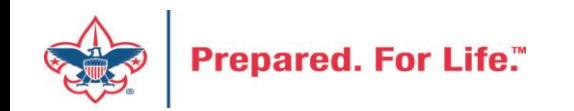

## IRS 990 Schedule B

- Creation process like creation of contribution statements
- Download and review data via export
- Merge Excel data to Word template provided
- User guide is under Administration with the CRM User Guides on MyBSA or in CRM in Marketing Communication under Letters and Documents.

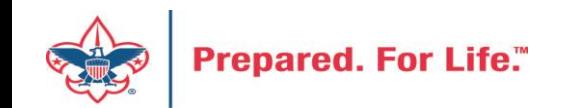

## Location of CRM Tools

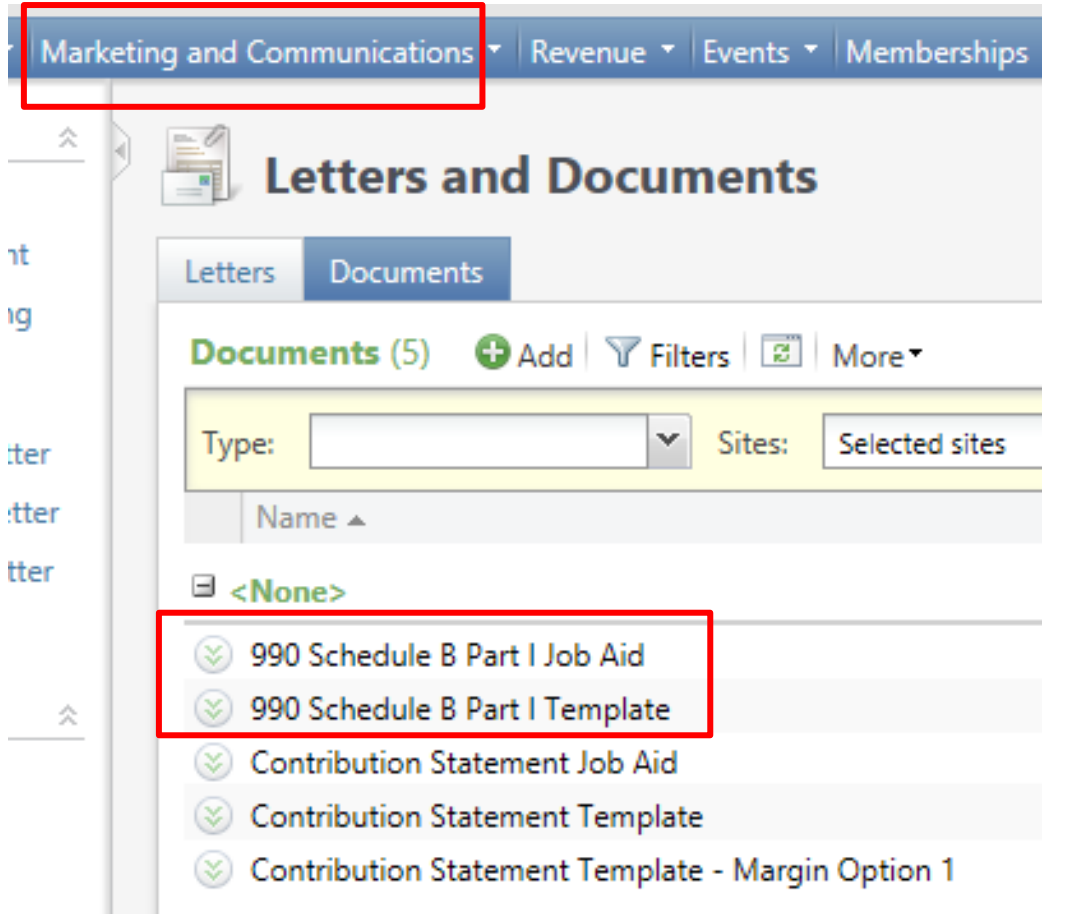

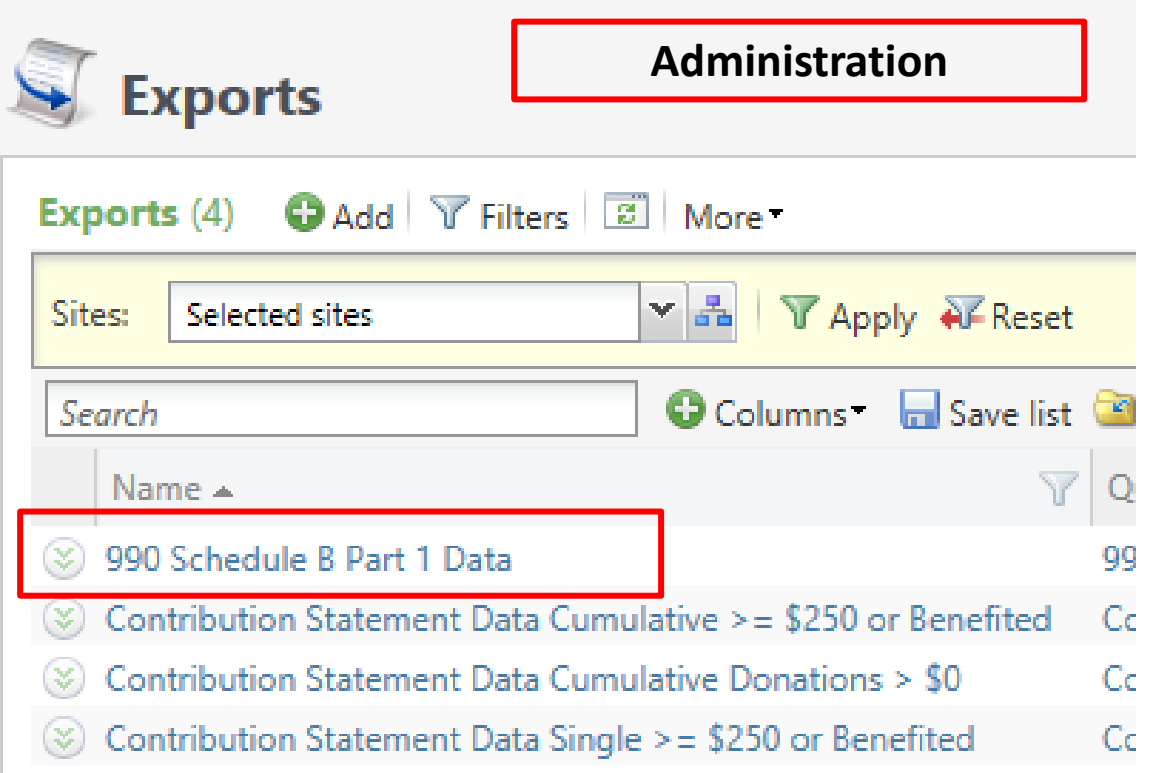

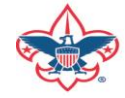

## Remember:

- 990 Schedule B are based on contributions (pledges/straight donations/etc.) a person has given during the year. Pledge Payments do not count towards this, so if a donor is missing from the results, they may not have made any new contributions during the year. We use an accrual basis instead of a cash basis, which means that if a donor pledged \$5,000 but only paid \$4,000, they will show up as a \$5,000 donor.
- Don't worry if businesses on your 990s show as 'individuals' in the spreadsheet. Column D of the 990 Schedule B Part 1 form shows the type of contribution, not the type of constituent. The 3 choices are Person, Payroll and Noncash. The mail merge assumes "Person" for all contribution types.

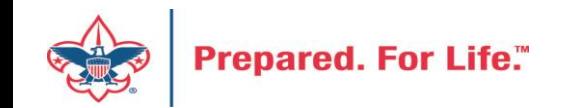

## National Recognition Program

- Heritage Society
	- Criteria Varies by Council
- James E. West
	- Gift of \$1,000 or more designate to Endowment
	- Contains 4 cumulative giving levels
	- Can be automated for your council
- Second Century Society Current
	- Gift or pledge paid over 5 years of \$25,000 or more
	- Pledge paid over 5 years
	- 4 levels of distinction
- Second Century Society Deferred
	- Planned gift created with value or \$25,000 or more
	- 4 levels of distinction
- President Leadership Council
	- Gifts contributed to the BSA Foundation of \$1,000,000 or more
	- Revenue from fund benefits a local council
	- Pledges must be paid over 5 years
	- 3 levels of distinction

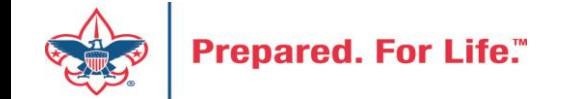

## Recognition Program Description

• **James E. West** - BSA Foundation Website:

<https://www.bsafoundation.org/donor-information/donor-recognition/westfellowship/>

• **Second Century Society** – BSA Foundation Website:

<https://www.bsafoundation.org/donor-information/secondcentury/>

• **President Leadership Council** – BSA Foundation Website:

<https://www.bsafoundation.org/donor-information/presidents-leadership-council/>

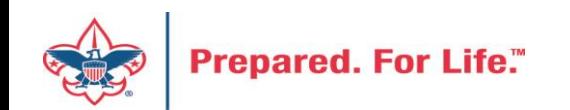

## Recognition Program Resources

• BSA Foundation Local Council Resources:

<https://www.bsafoundation.org/bsa-council/councilresources/>

- Program Descriptions
- Donor application forms for recognition
- The forms are important with deferred and endowment gifts because they communicate to the council the donor restrictions.
- Ways to order supplies

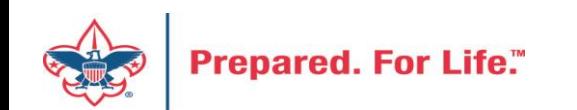

## Forms

### Boy Scouts of America James E. West Fellowship

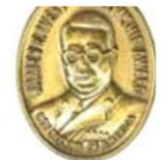

#### **James E. West Fellowship**

James E. West was the first Chief Scout Executive of the Boy Scouts of America. He served in that position for more than three decades. Many individuals and corporations make these gifts either on behalf of someone else-such as in honor of an Eagle Scout, Silver Beaver recipient, a retirement, a special accomplishment, or anniversary-or in memory of a special individual.

#### **To Become a Fellow**

A gift to a local council, designated by the donor to the council endowment fund, qualifies for membership as a James E. West fellow. The gift must be in addition to- and not replace or diminish-the donor's annual Friends of Scouting support. A minimum gift of \$1000 in cash or marketable securities qualifies for the Bronze level membership. Donors may make cumulative gifts to reach Silver, Gold, and Diamond member levels. For example, 5 years of giving at the Bronze level would qualify for Silver level membership.

#### **Application Process**

The donor fills out the James E. West Fellowship Application and returns it directly to the local council. The local council will then request the appropriate James E. West recognition items from BSA Supply by calling 1-800-323-0732.

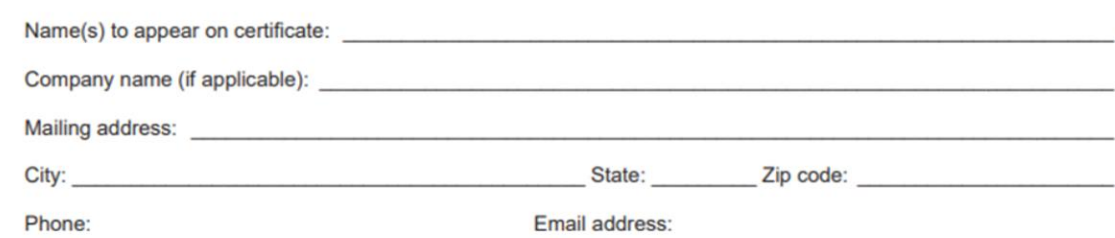

### Second Century Society 2019 Application

Thank you for nominating a new member to the Second Century Society. They join other Second Century members who have given over \$200,000,000 in the last four years! They deserve our gratitude and recognition.

#### )onor Info\*

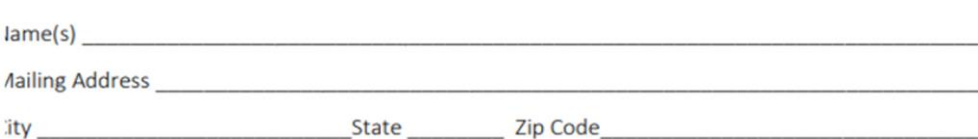

mail Address and the contract of the contract of the contract of the contract of the contract of the contract of the contract of the contract of the contract of the contract of the contract of the contract of the contract

Must be completed in full. Information is used by the Donor Engagement Committee, led by national board nembers and trustees, for inviations to exclusive member events and society updates.

#### **jift Info**

ity

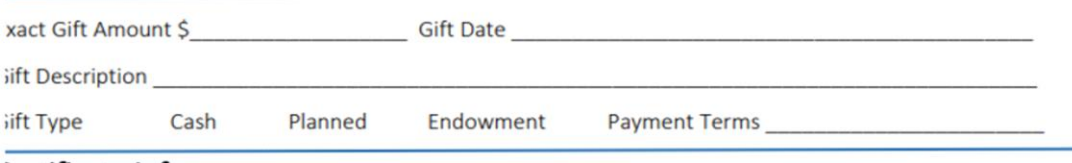

#### Certificate Info

lame(s) to appear on certificate or company name, if applicable.

**Certificate Date** 

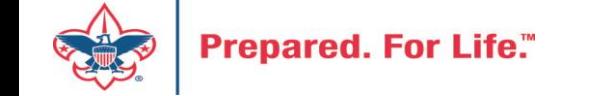

# Adding James E. West or Second Century Gifts

- Place gift or pledge in CRM batch and commit to donor record.
- Upload recognition form to document tab on revenue record.
- Proceed to the donor revenue recognition tab and add the recognition
- It will save with the base amount for the level it is connected to
- We can automate this process if you have a specific designation for James E. West.
	- The system will look for funds attached to that designation and assign the recognition level that is appropriate.
	- James E. West will be moved to the next level upon giving additional dollars that move them to the next level.

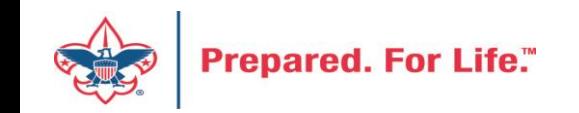

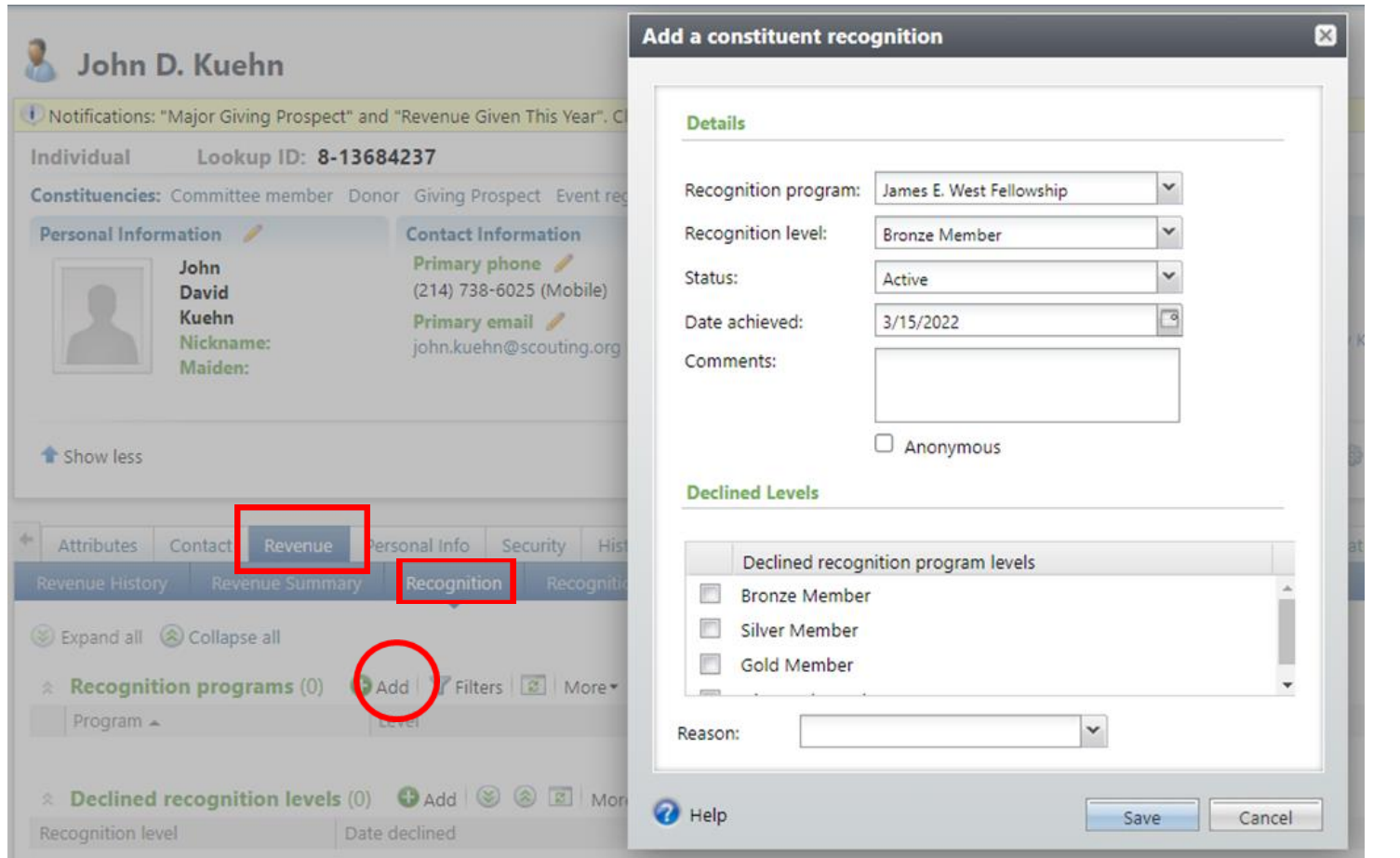

Sample to the left illustrates adding a James E. West. Same process for Second Century – Current. You would just pick a different recognition program in the Recognition Program drop down box. The lower picture demonstrates what it will look like once saved. The council needs to order the appropriate items to recognize the donor.

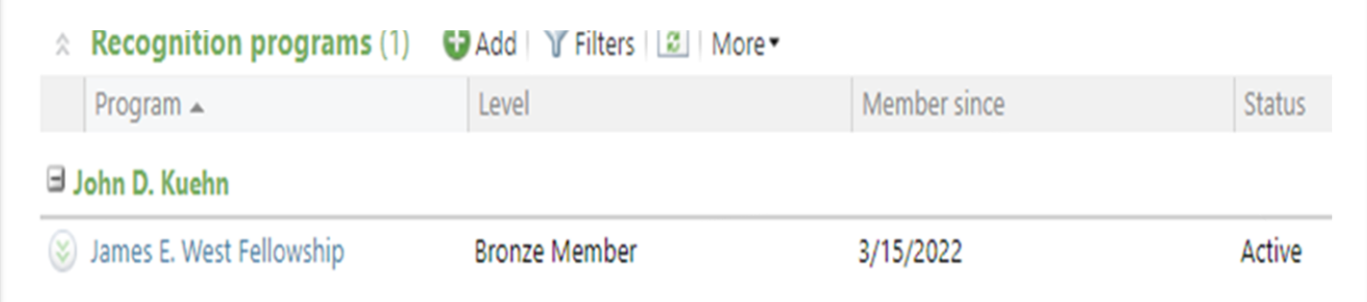

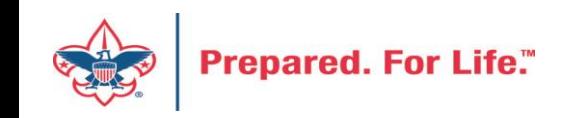

# Second Century Society - Deferred

- For planned Gifts of \$25,000 or higher
- Add planned gift
- Use the job aid called Planned Gifts under Constituents in the CRM User Guide
- Upload planned gift documentation onto the Planned Gift document tab
- Add appropriate Second Century Society Deferred level
- Recognize your donor

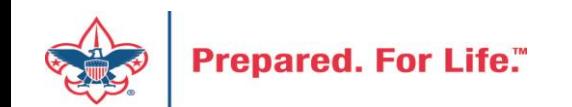

### Add Planned Gift Donor needs constituency of Giving Prospect

Prospect Tab \ Planned Gifts Sub Tab \ Add Button

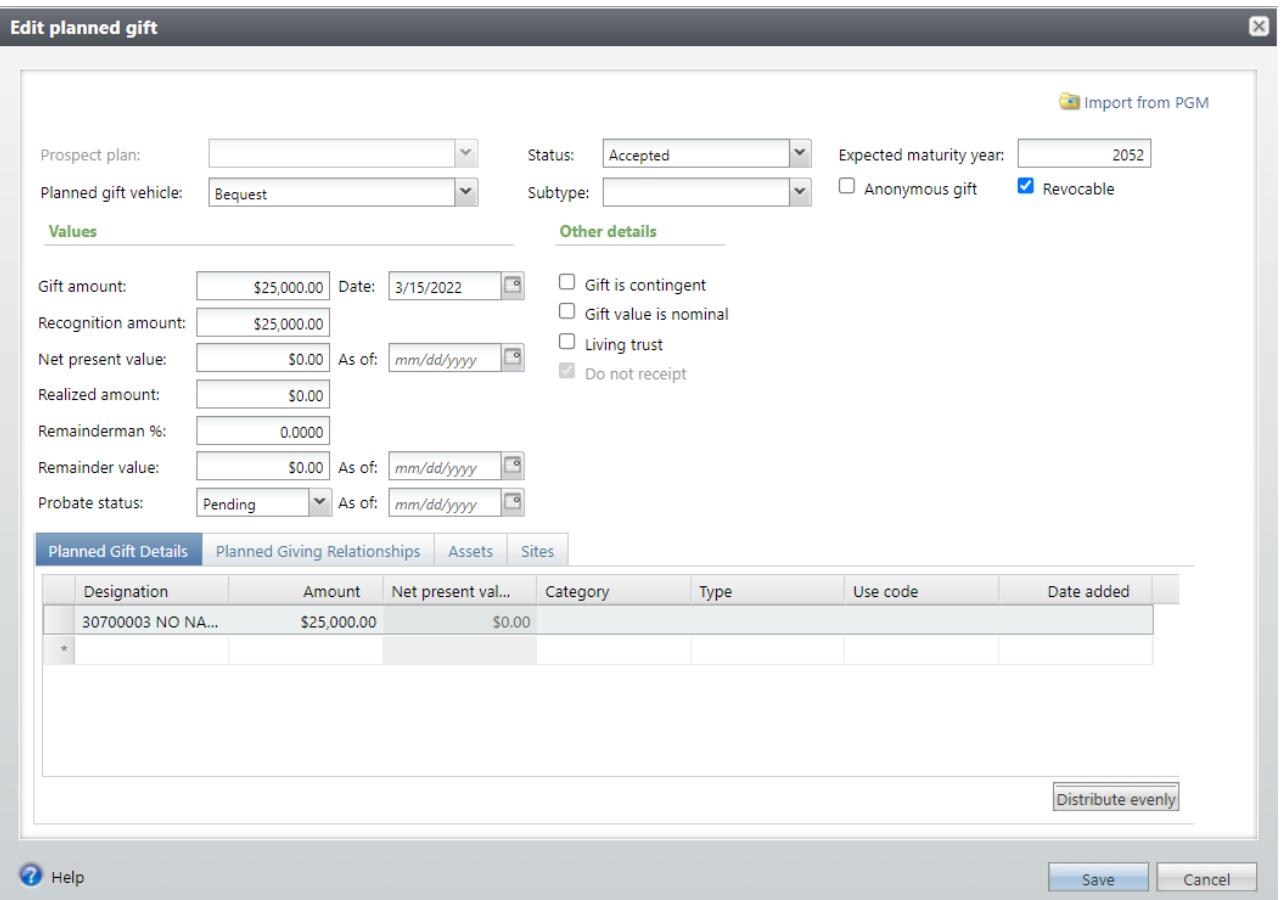

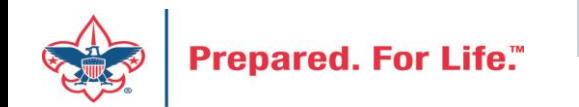

### Add Documentation to the Documentation Tab

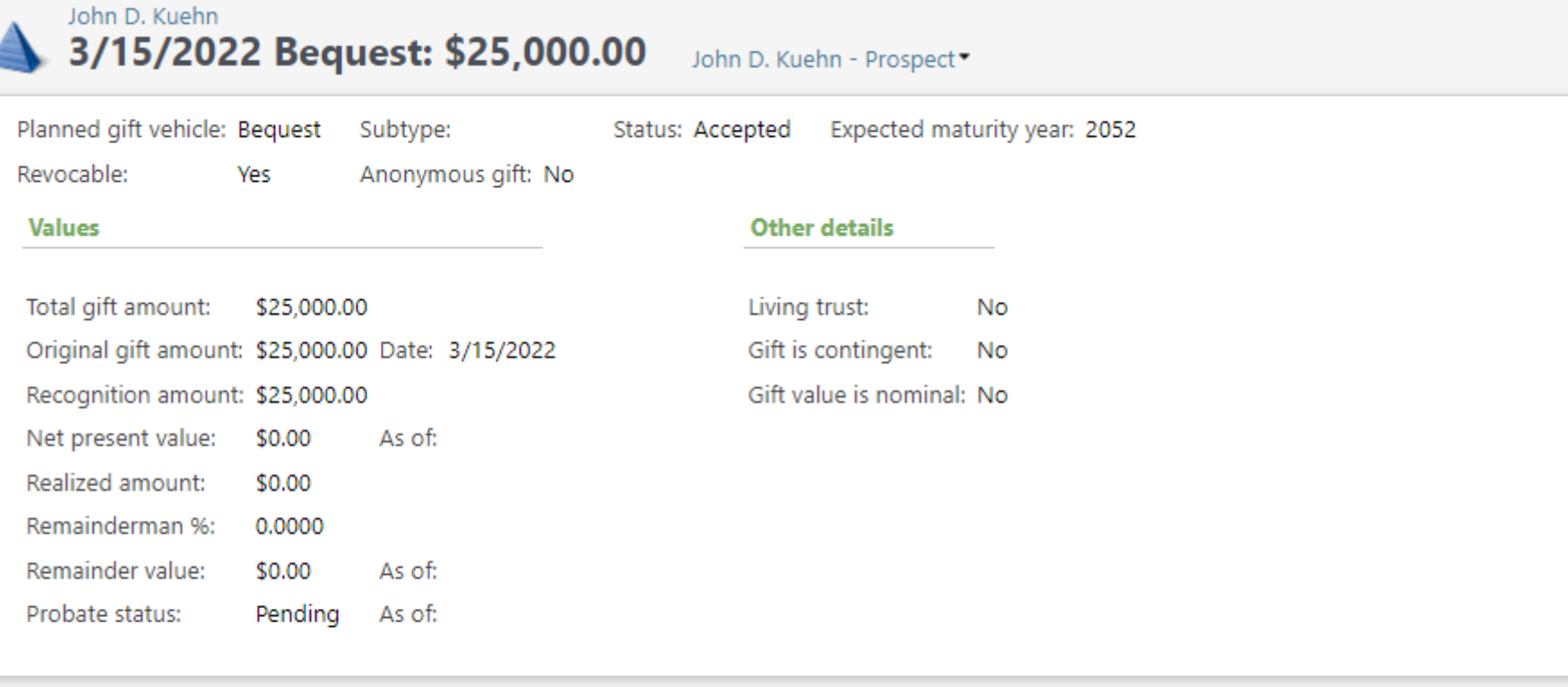

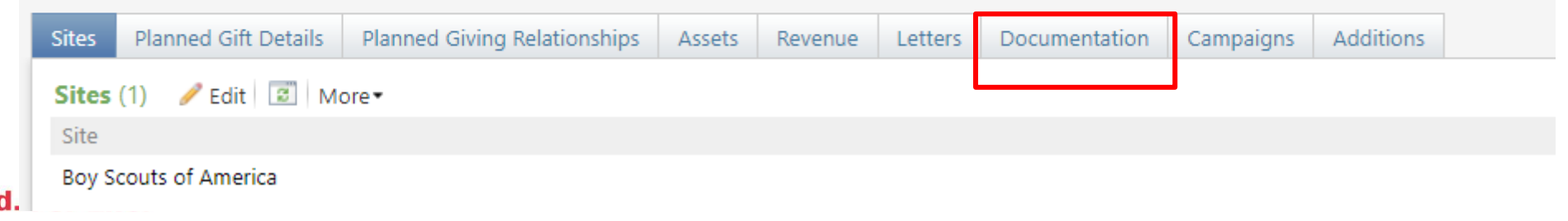

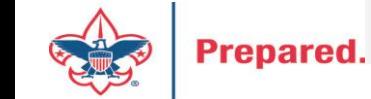

### Add Second Century Society: Deferred Recognition

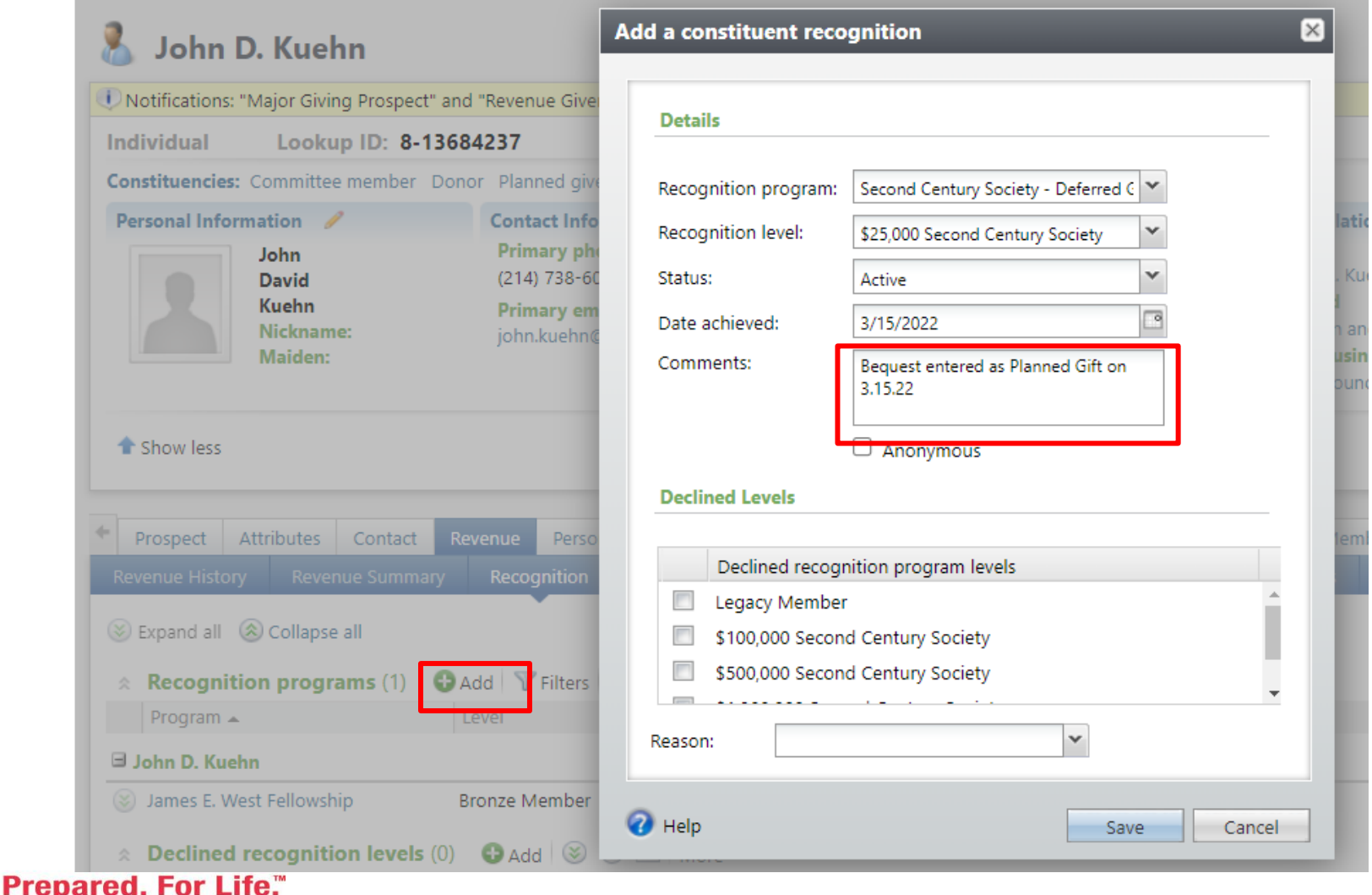

Add the recognition after the planned gift is added to the constituent. Place in the comment box the type of planned gift and the date it was added to help tie process together.

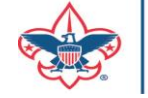

# Batches

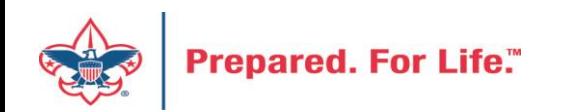

# **LC Revenue Update Batch**

- **GL‐Triggering Adjustments**
- Changes to the following fields trigger an adjustment in the GL:
	- Amount
	- Application
	- Benefits
	- Revenue Constituent (Not *Recognition credit* constituent)
	- Designation generates a reversal and updated GL distribution
	- Events
	- Inbound Channels
	- Payment method
	- Payment method subtypes
	- Revenue category

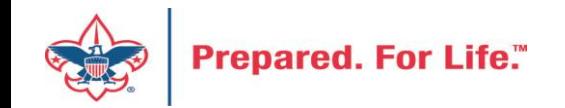

# **LC Revenue Update Batch**

- Pledge
	- *When you adjust the designations on a pledge, you are prompted to adjust the installment schedule*
- Pledge Payment
- Recurring Gift
- Recurring Gift Payment
- Matching Gift Payment
- Event Registration Payment
- Any other Payment

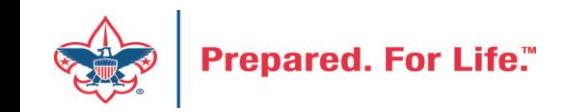

### Batch template: Select **LC Revenue Update Batch**

Enter a Description in the box

Click *Save*

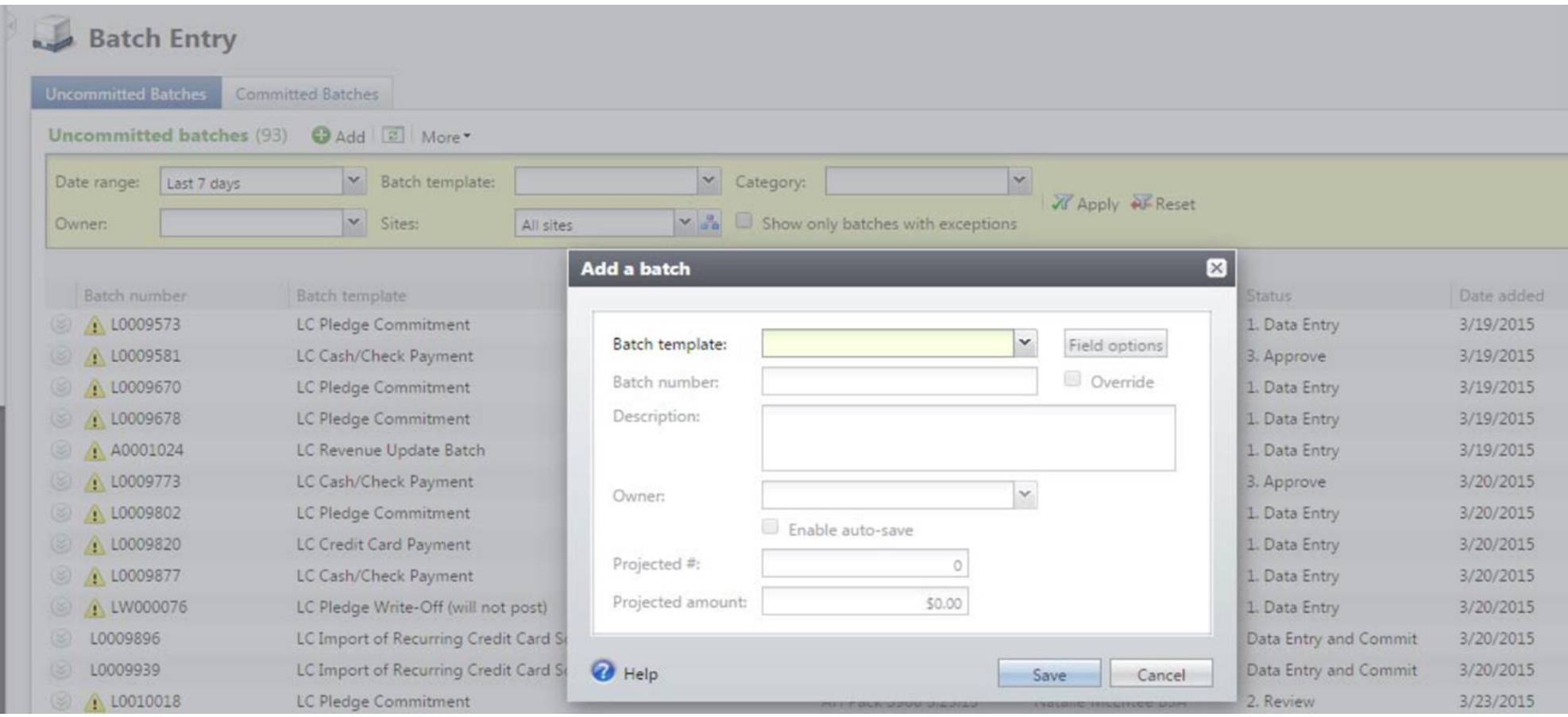

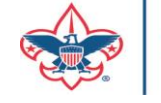

### • Search for the *Revenue* **record to be adjusted**; the fields will automatically fill in the batch

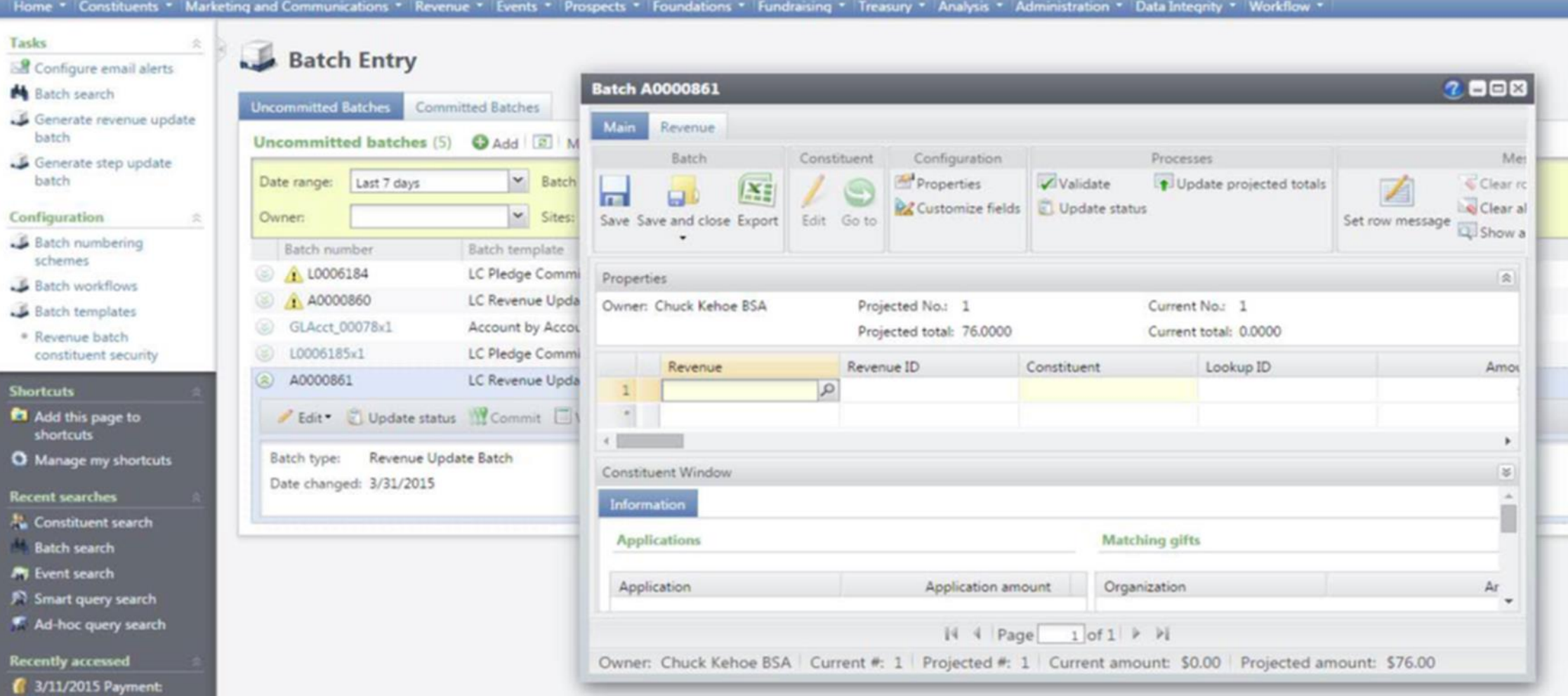

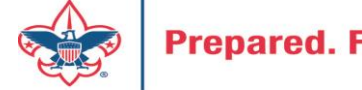

Update the transaction as needed

- a. If the entire transaction was entered in error, change the *Amount* **to \$0.00** and fill out all fields that are highlighted.
- b. It is important to use the correct **Adjustment** *Post-date* because a **Post-date** change

in a batch can affect a closed accounting period in PeopleSoft.

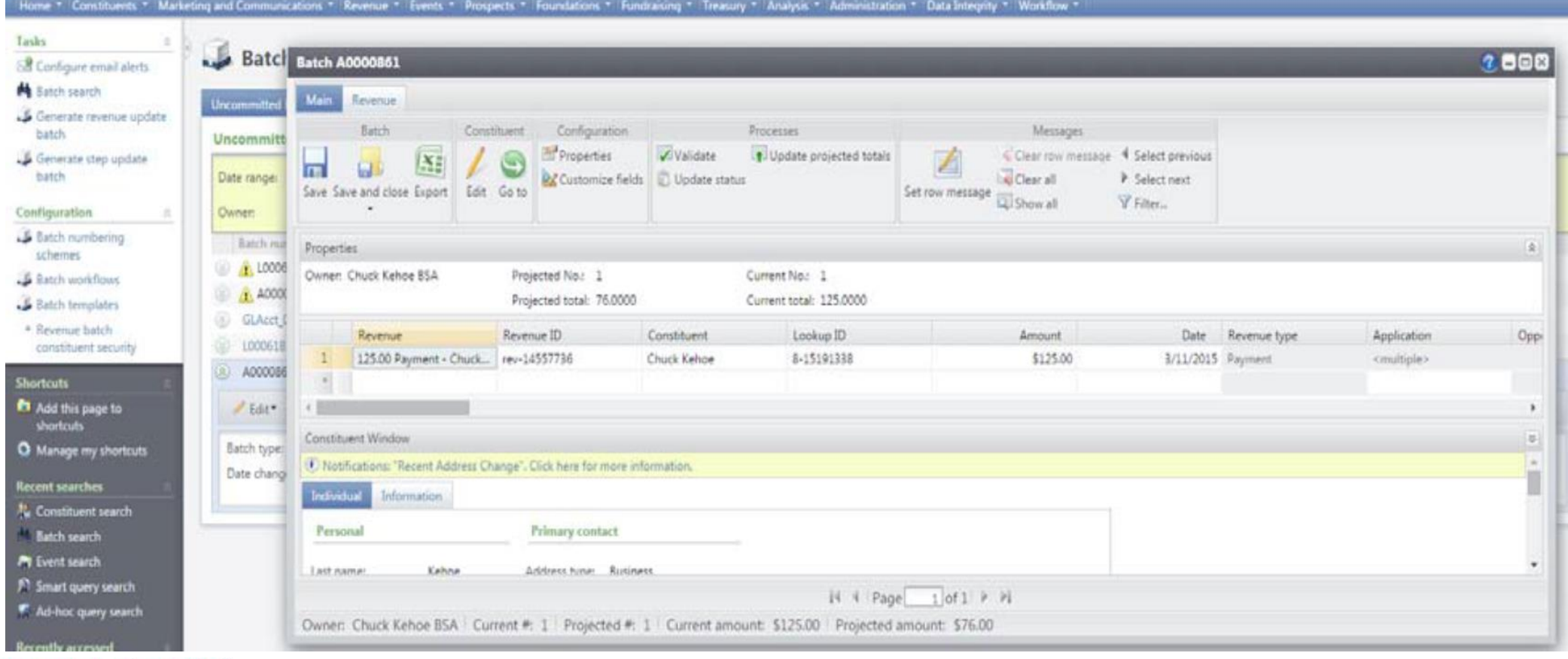

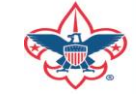

Make sure that Adjustment reason , Adjustment details and Adjustment postdate is filled out.

Make sure the accounting person is asked what the Adjustment Post-date should be.

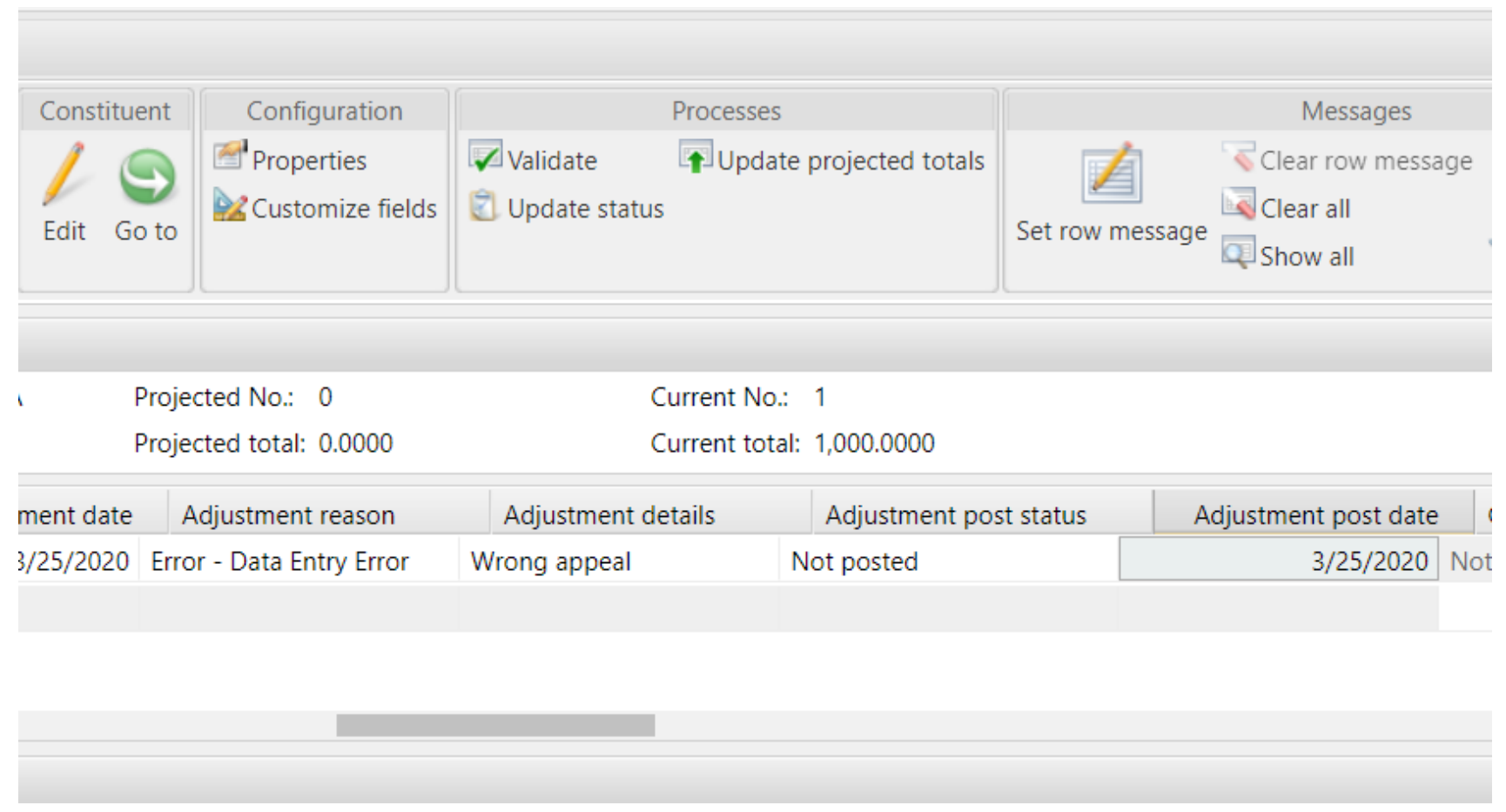

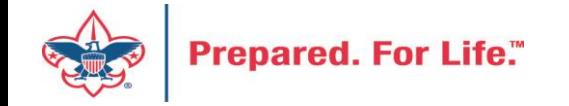

In the batch header, click *Update projected totals* in the Processes section, and click *OK*

In the batch header, click *Validate* **in the Processes** section, and click *OK*

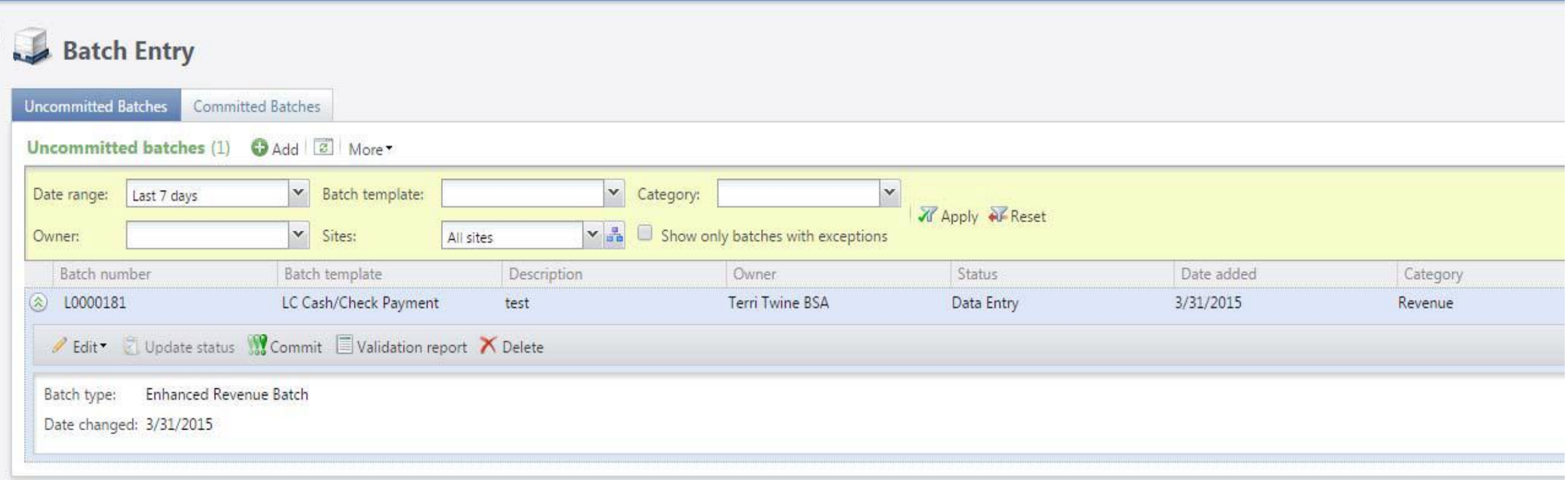

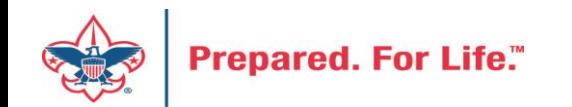

### Click Commit

In the Commit parameters screen, click Start

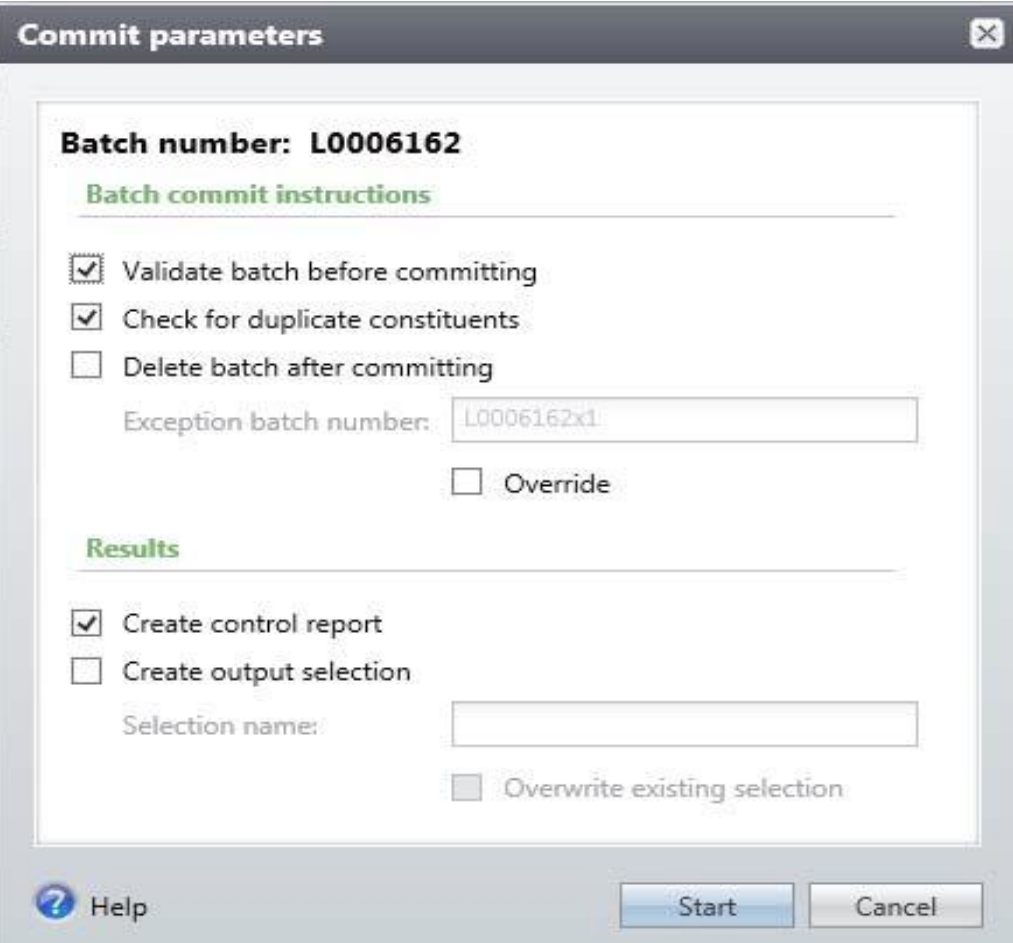

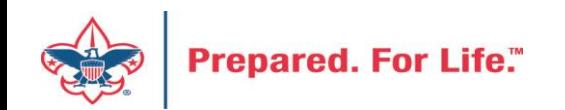

### **Adjustment History**

To review GL‐triggering adjustments on the transaction, navigate to the *Adjustment History* tab:

- 1. Login to CRM, and navigate to the Revenue area
- 2. Click *Transaction search*
	- a. Search for the transaction that has been adjusted
	- b. Click the transaction row to select
- 3. On the **Transaction summary** page, click on the *Adjustment History* tab.

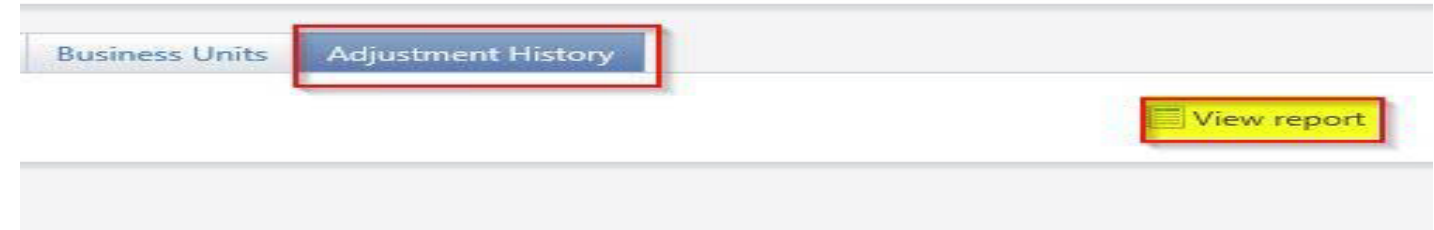

- 4. Click *View report* in the top right corner of the tab
	- a. The report will display Adjustment details including date, field that was adjusted, and the values before and after the adjustment was made
	- b. Click the *Save icon* in the toolbar to export the report to Excel
	- c. Click the *Print icon* in the toolbar to print the report

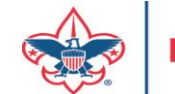

## Using Group ID in batch

- Why?
	- Improves solicitor reporting
	- Units
	- Groups

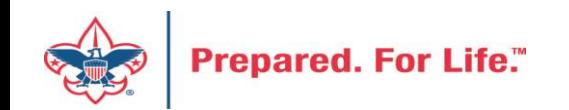

## Revenue Batch

**Constituent Window** 

• When entering a Unit to a Revenue batch select the Constituent then in the Group ID enter the information of the Unit. (Troop 0003, etc)

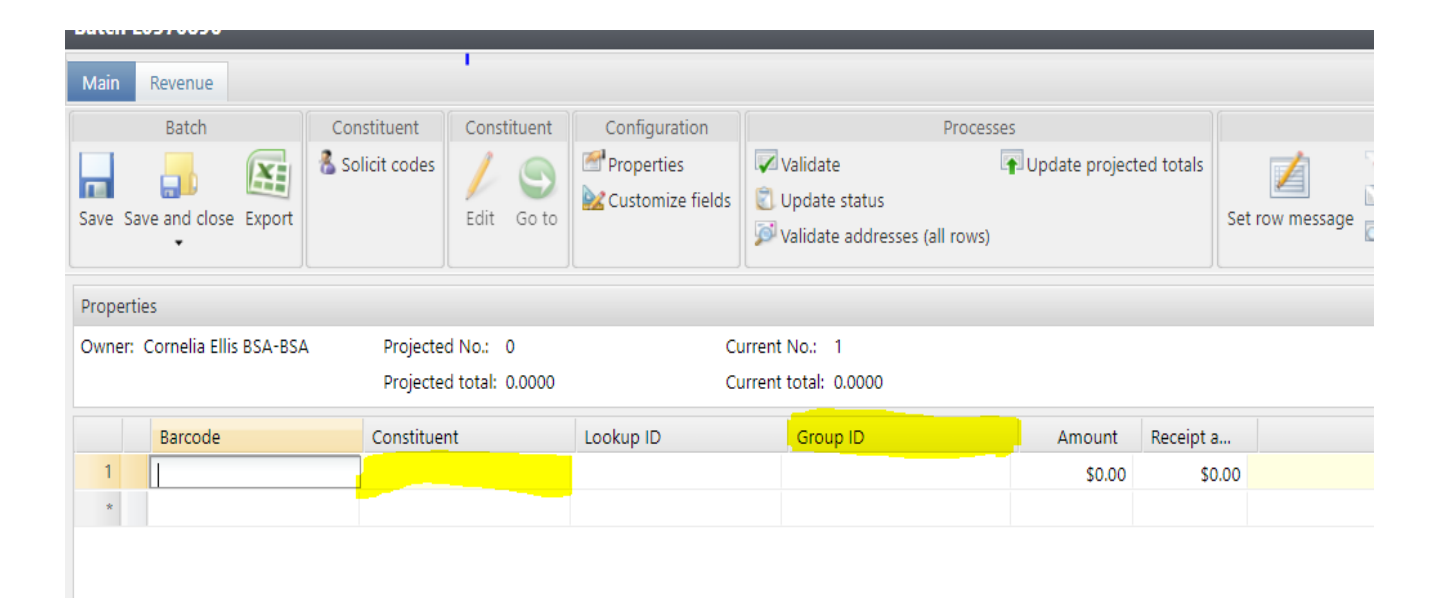

 $\lvert \cdot \rvert$   $\lvert \cdot \rvert$  Page

 $1$  of  $1 \rightarrow \mathbb{N}$ 

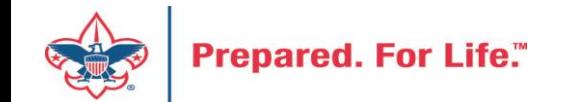

### Search for the BSAFR Group

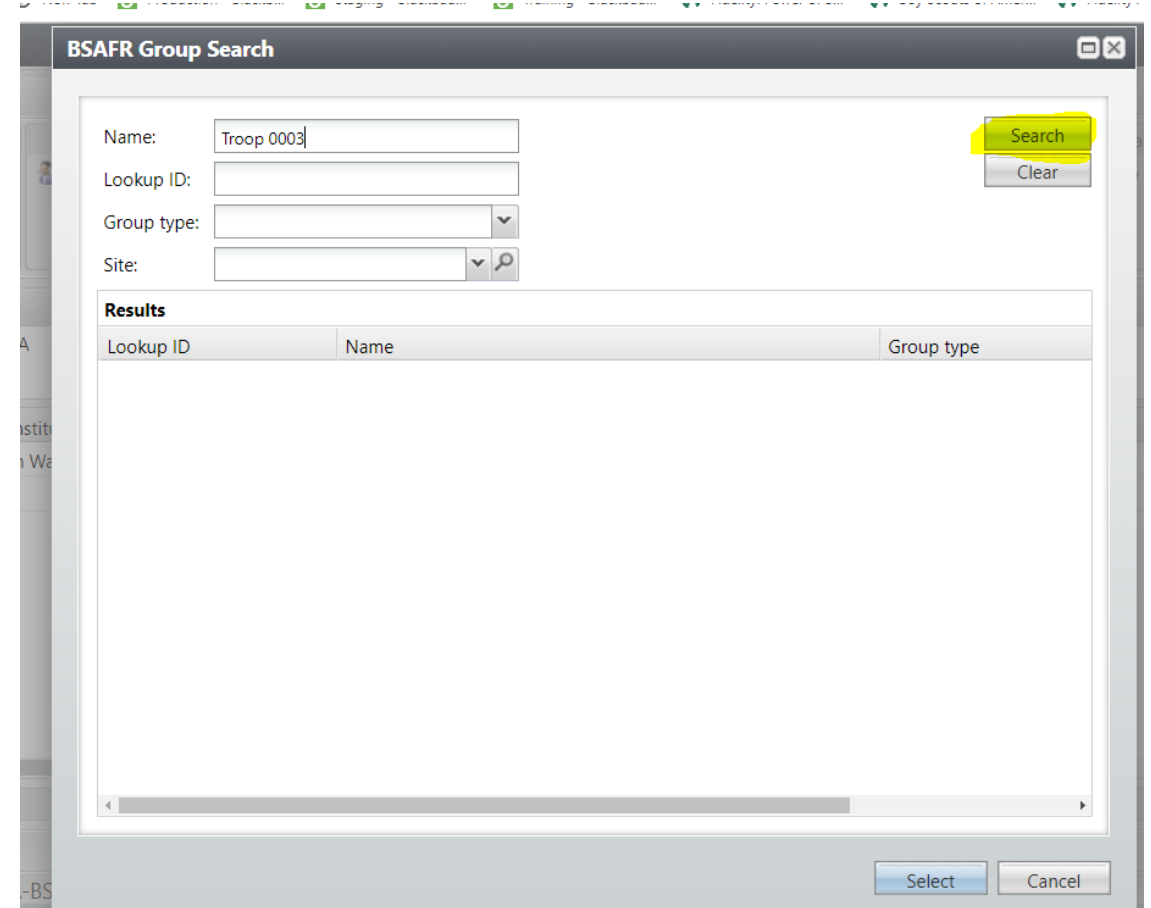

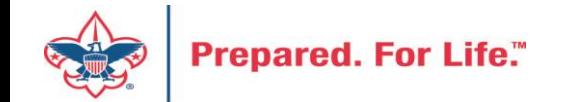

## Populate in the BSAFR Group

• The Group ID will populate with the Unit information. This will attach to the pledge or payment and will show on the Unit and Constituent's profile.

dow

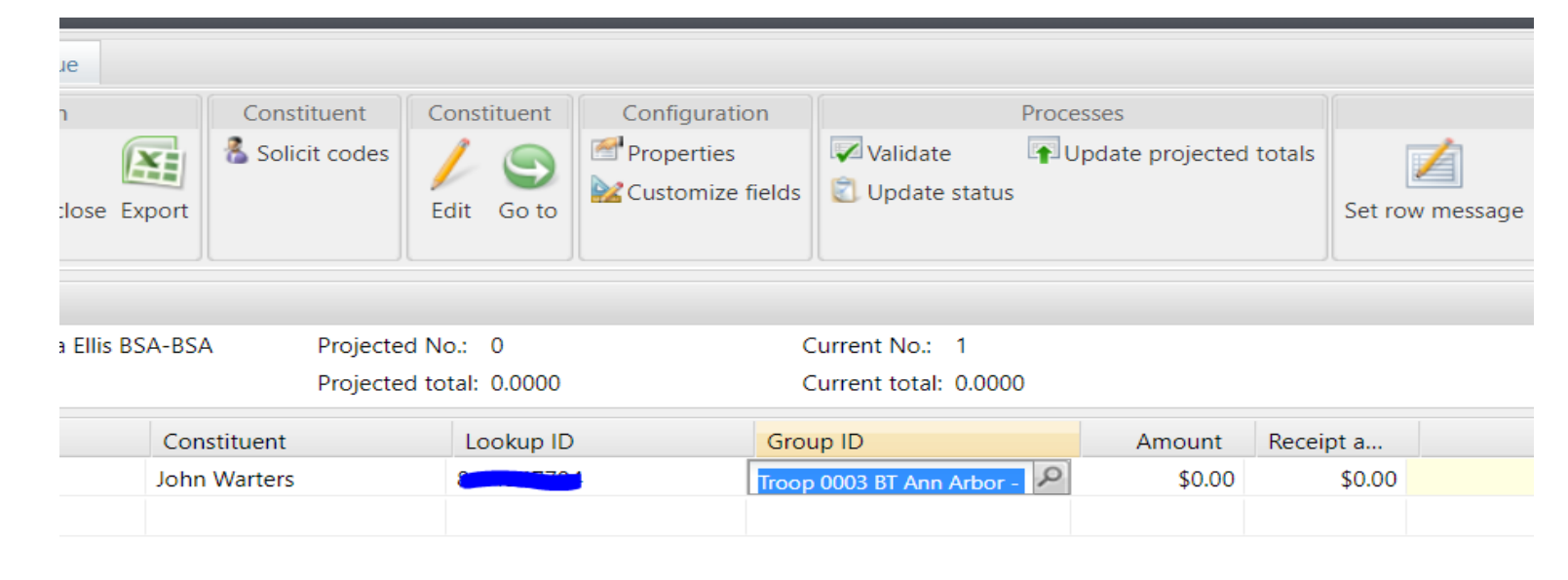

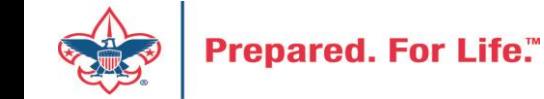

## Tracking Your Appeal Progress

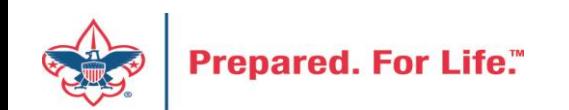

## Using Appeal Progress

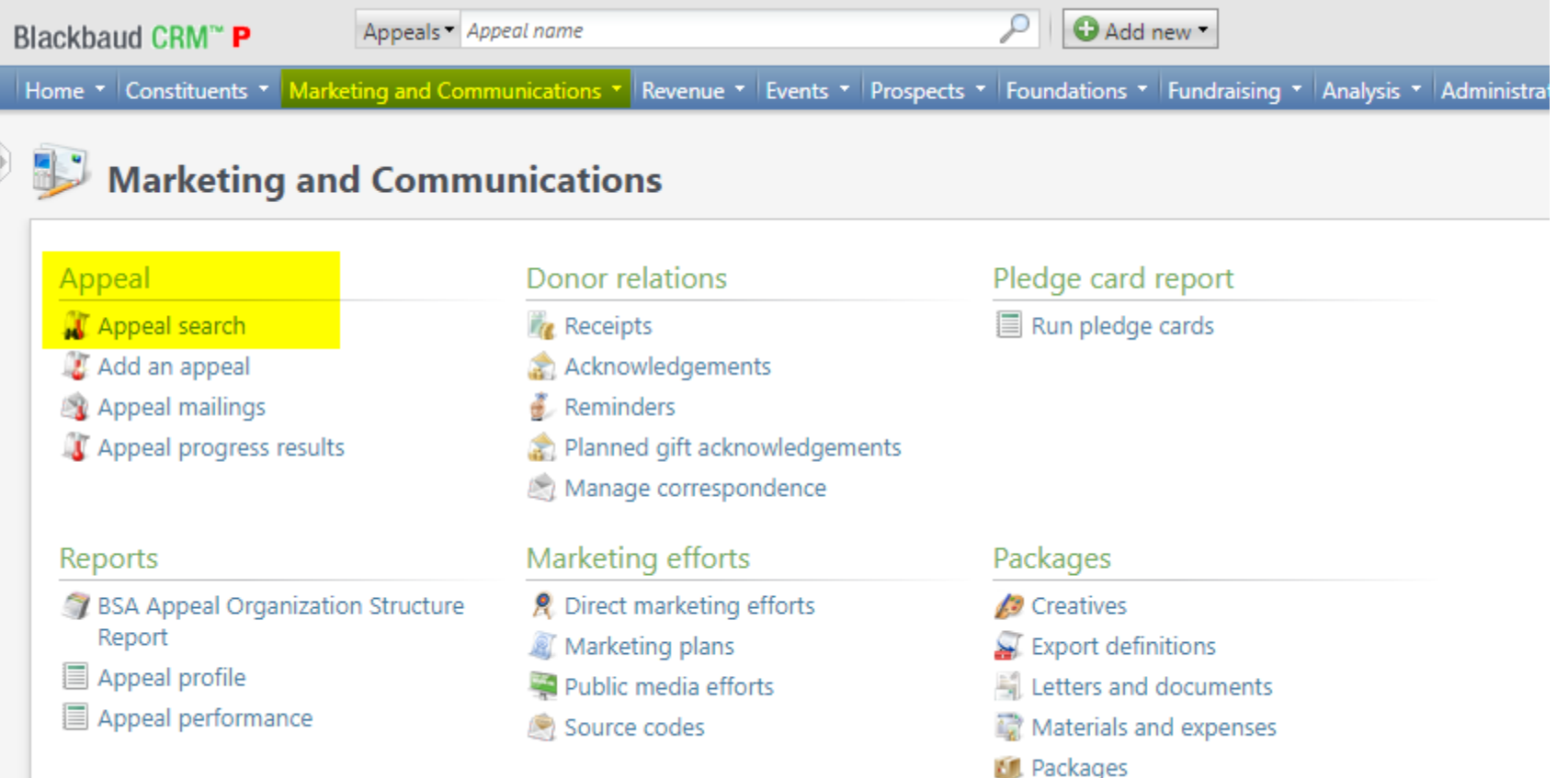

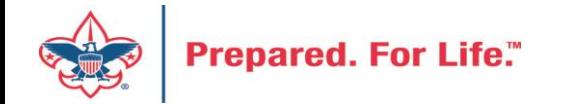

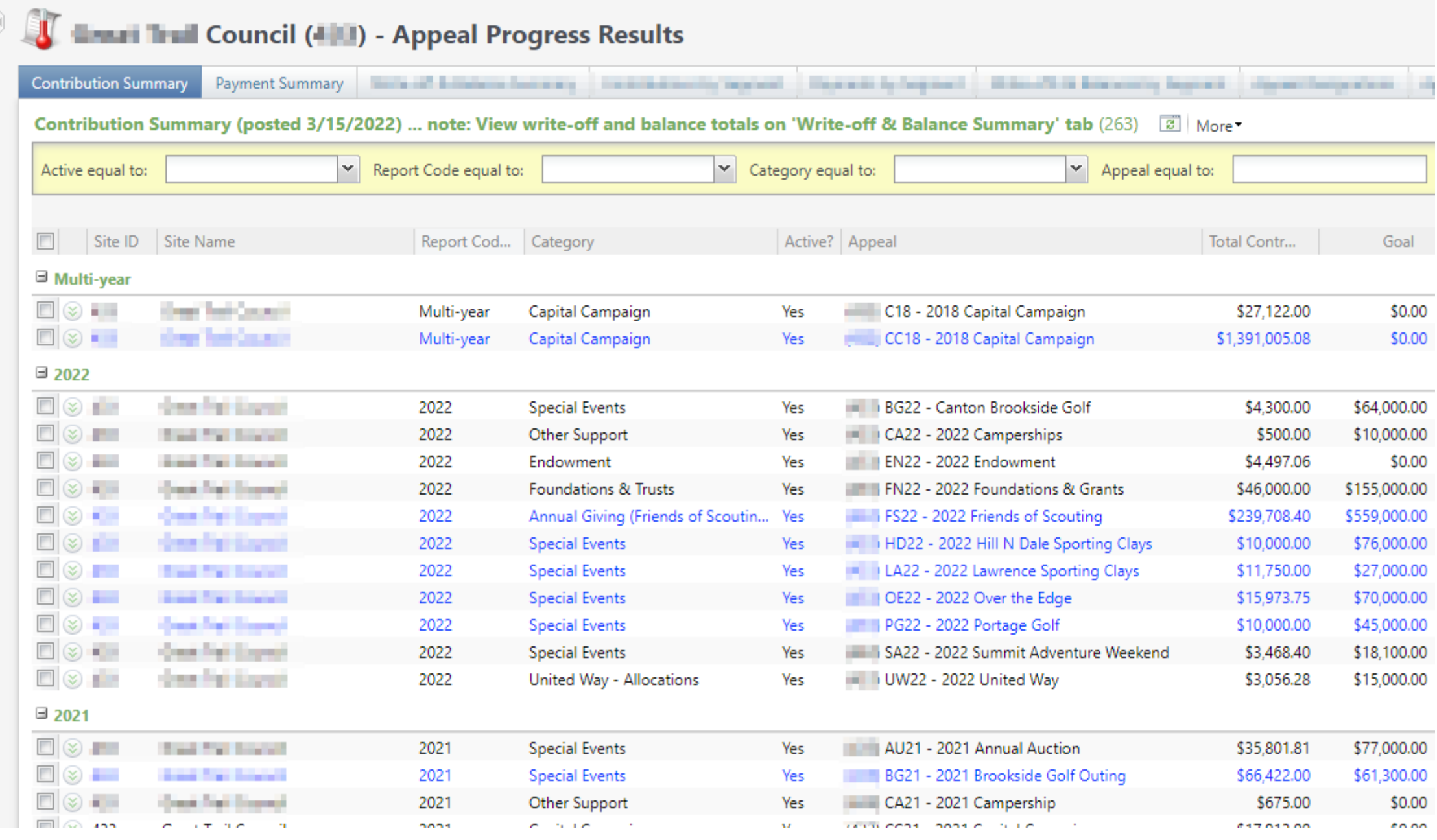

## Multiple tabs available

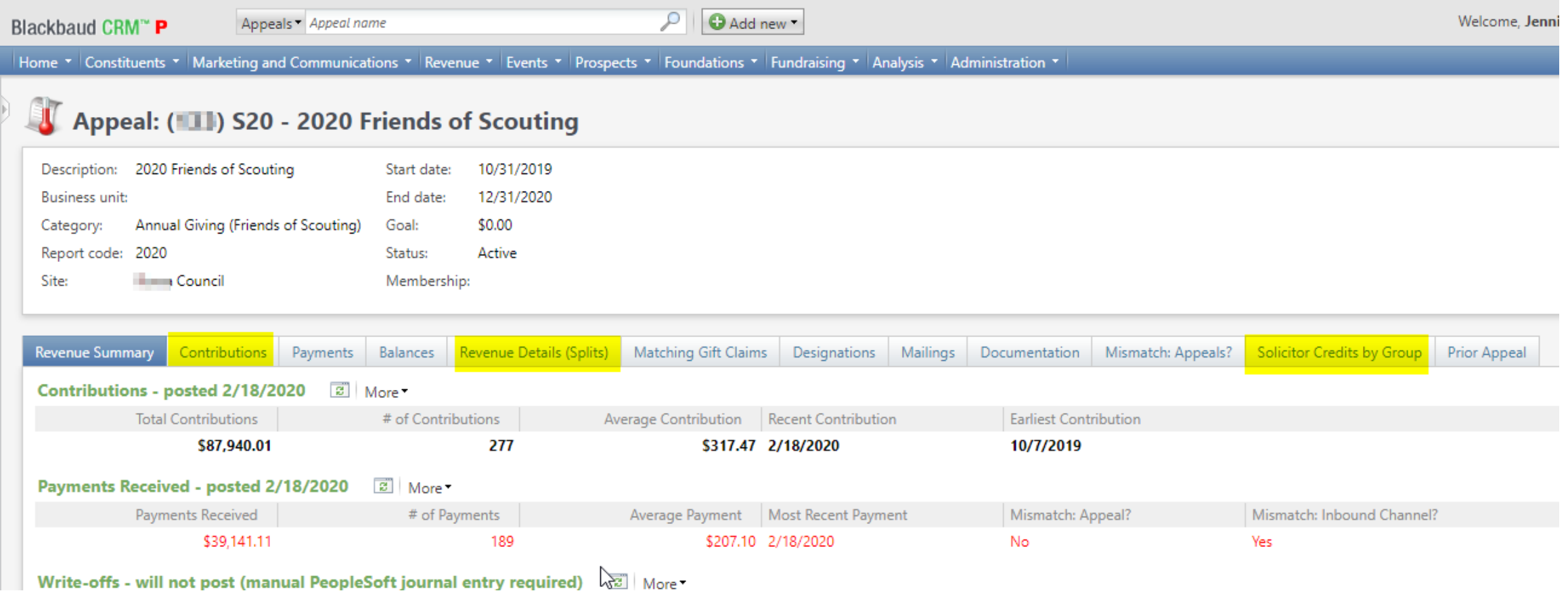

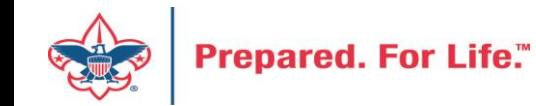

## Contributions

### Appeal: (11) S20 - 2020 Friends of Scouting

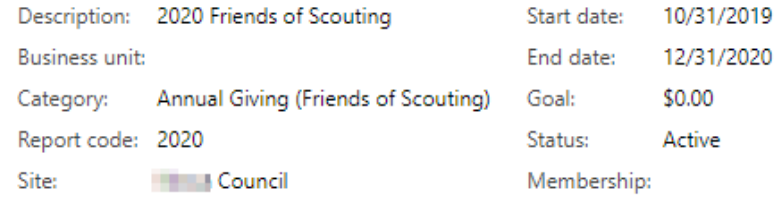

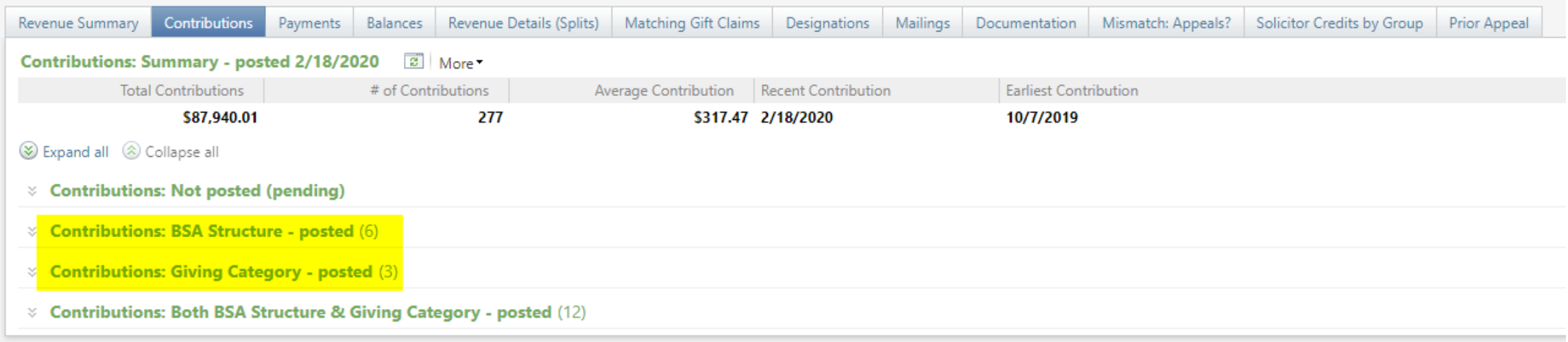

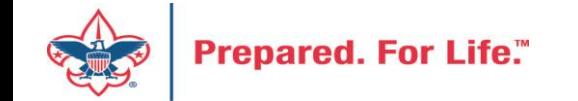

# By Giving Category or by Structure

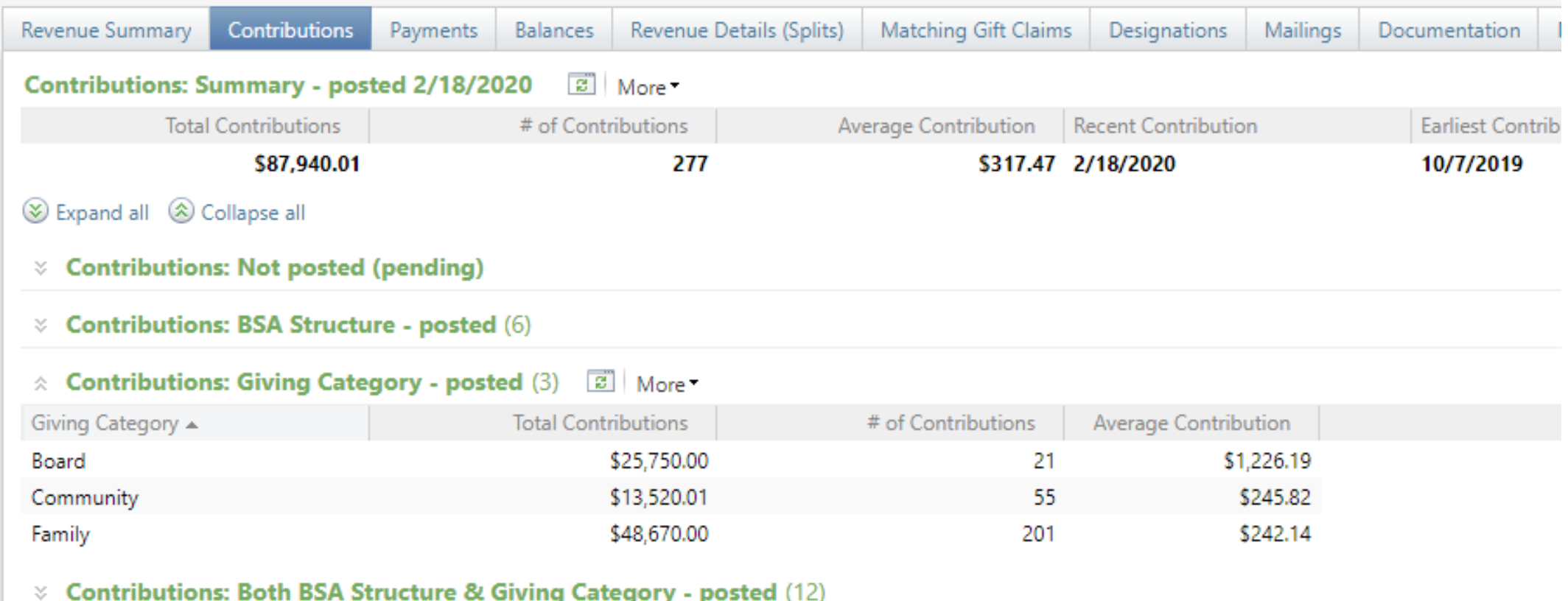

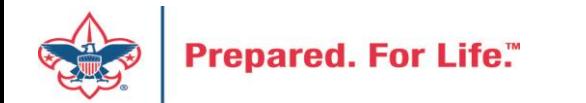

## Solicitor Credits

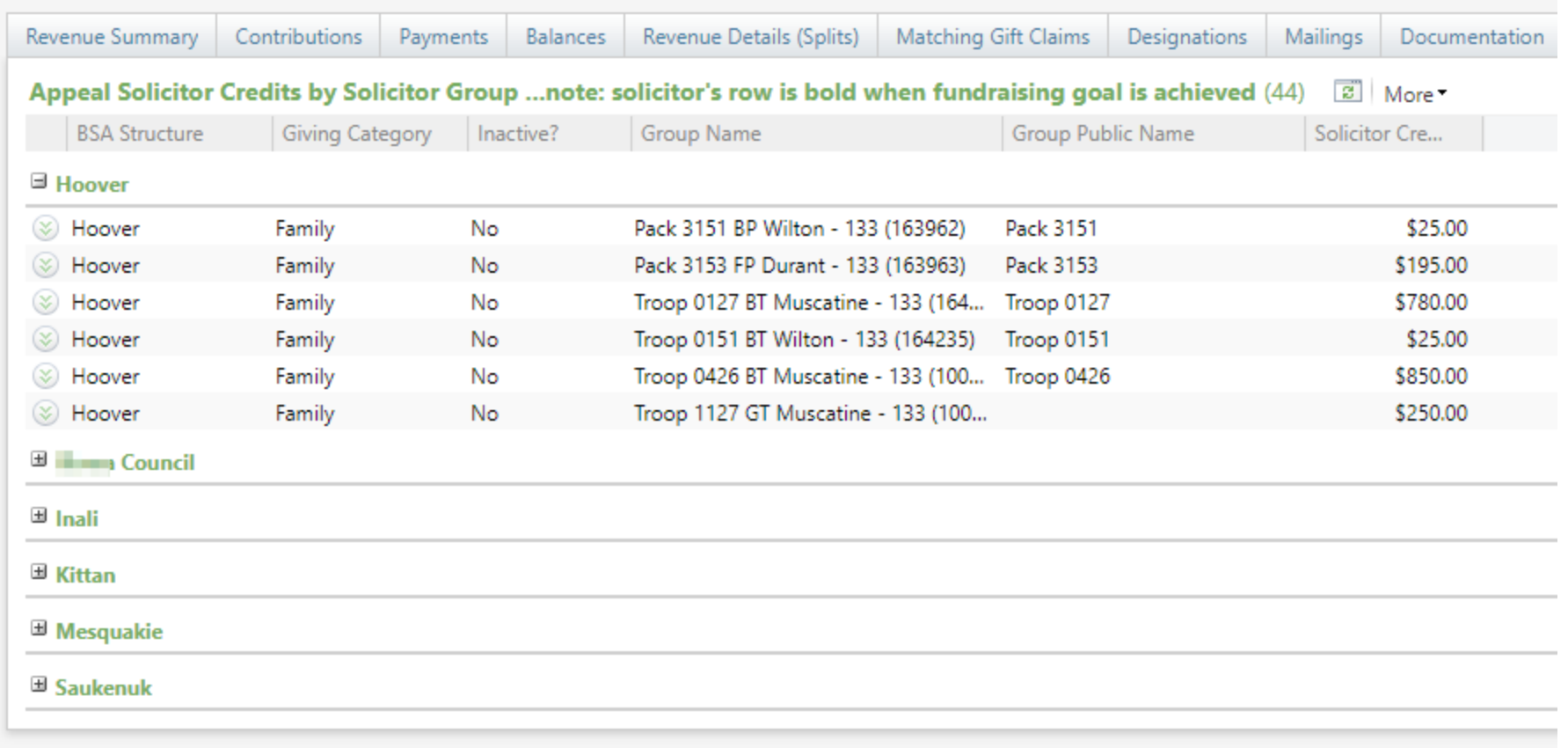

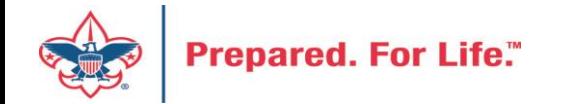

## Revenue Details (Splits)

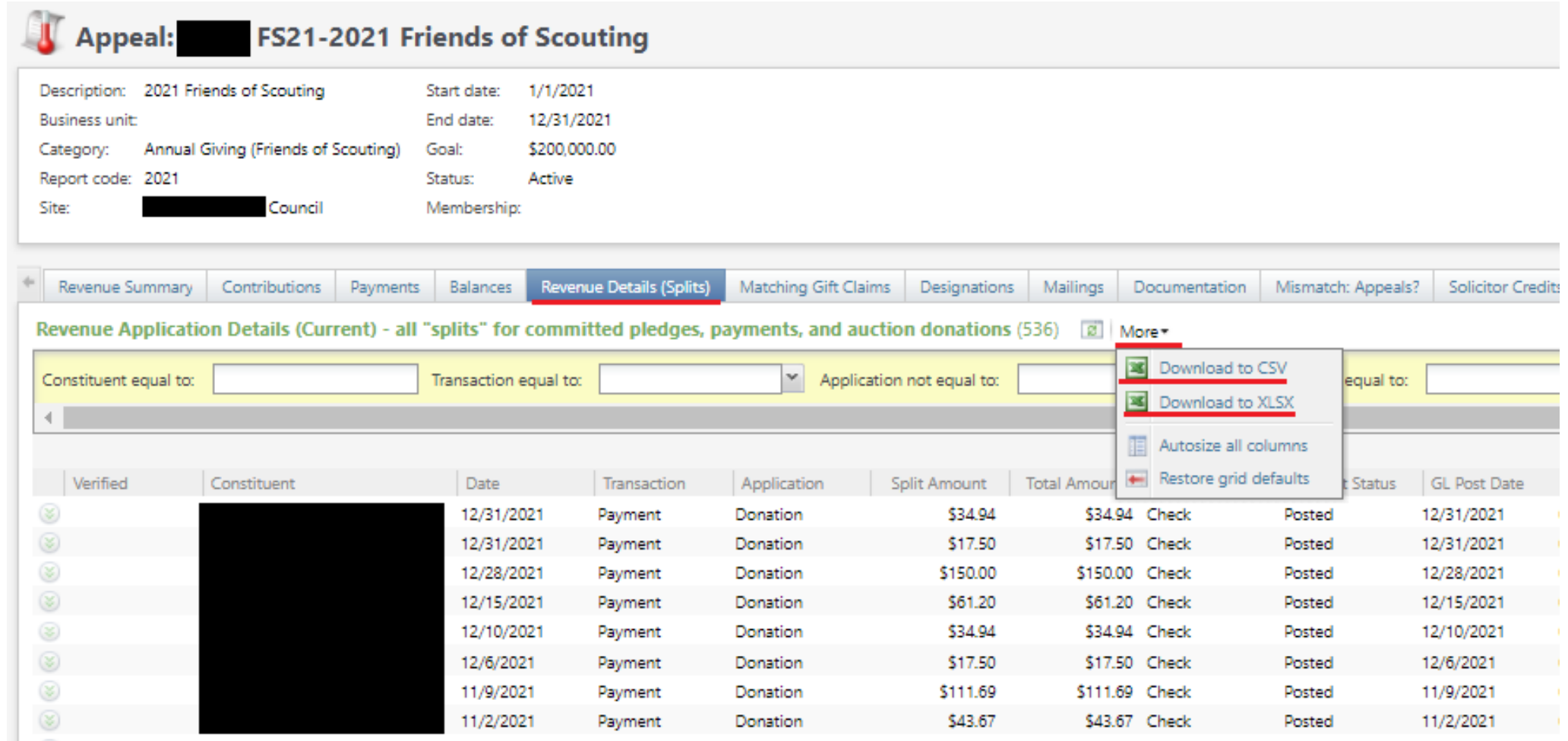

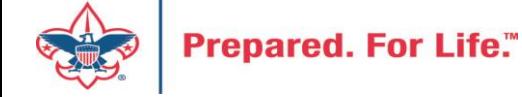

## Add to Shortcuts

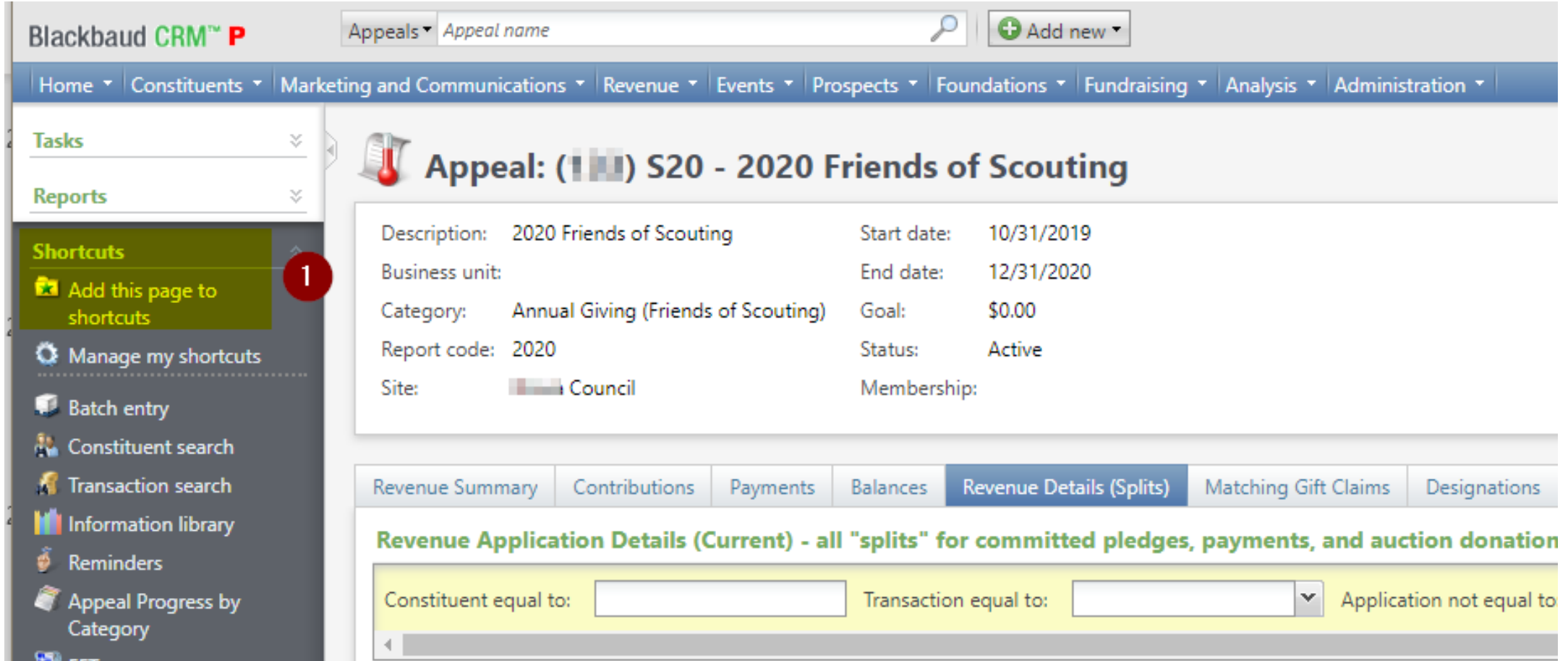

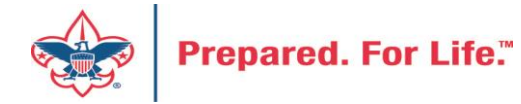

## Consider using conventional BSA structure

- Council
	- Executive Board chair
	- Special Gifts chair
	- Leadership chair
- District
	- Family chair
	- Community chair

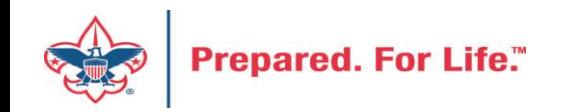

### **Next Forum**

# April 20, 2022 10:00 am & 2:00 pm CST

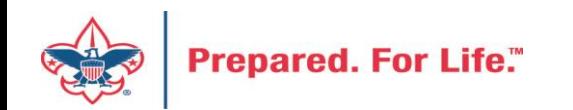

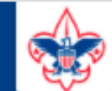

Resources

Practices

Training

Journey to

Excellence

Finance

**Council Funding and** 

**Financial Planning** 

**Council Business** 

**Council Fiscal** 

Management and

#### **BOY SCOUTS OF AMERICA**

**PeopleSoft Support** 

• Accounts Payable

• Asset Management

• Audit Adjustments

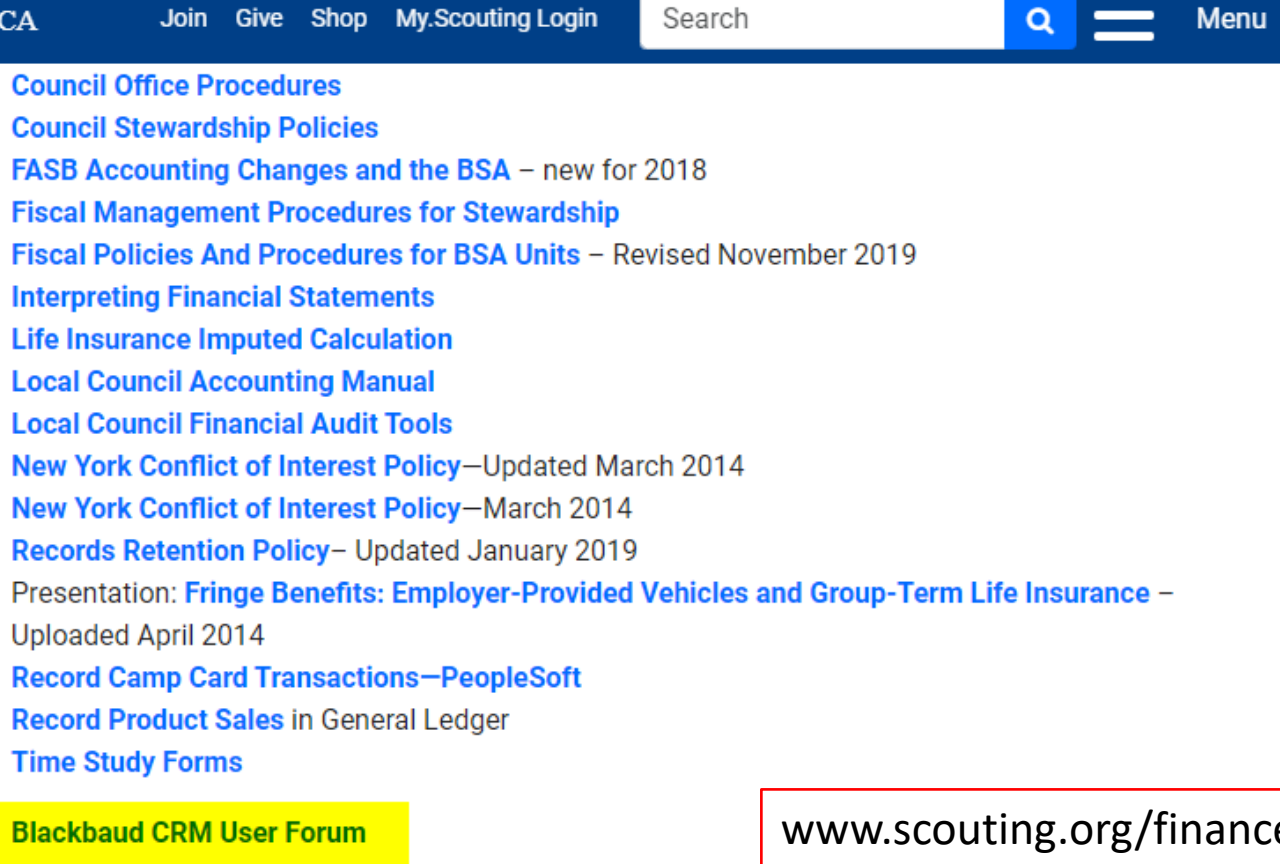

Council Administration

**Funding The** Council

**Local Council Financial Audits** 

**Back Office** 

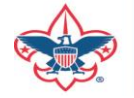

Prepared. For Life."

eimpact

 $\sim$ 

P

### Member Care Self-Service

• [http://membercare.scouting.org](http://membercare.scouting.org/)

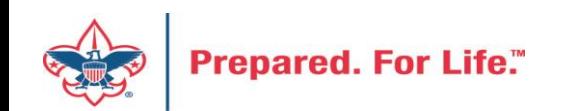

### http://[membercare.scouting.org](http://membercare.scouting.org/)

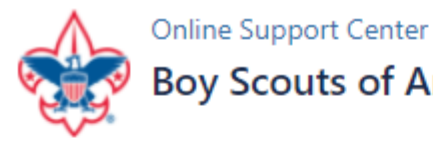

### **Boy Scouts of America National Service Center**

Need a resolution fast? Then, check out our knowledge base. We are hard at work updating knowledge and documentation.

Can't find what you are looking for in the knowledge base? Open a ticket using the service catalog below.

If you have feedback on how we can improve, please let us know by clicking on the link below.

Click here

What do you need help with? Q Search Search help New Council User or Transfer **Council Support Account & Access National Support Council Account Termination Scout Shops/NDC Support Account & Access** 

Choose

"Council Support"

Then on right side:

"General Assistance"

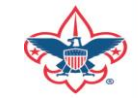

# Summary – Description – Council

 $\checkmark$ 

### Summary

Δ

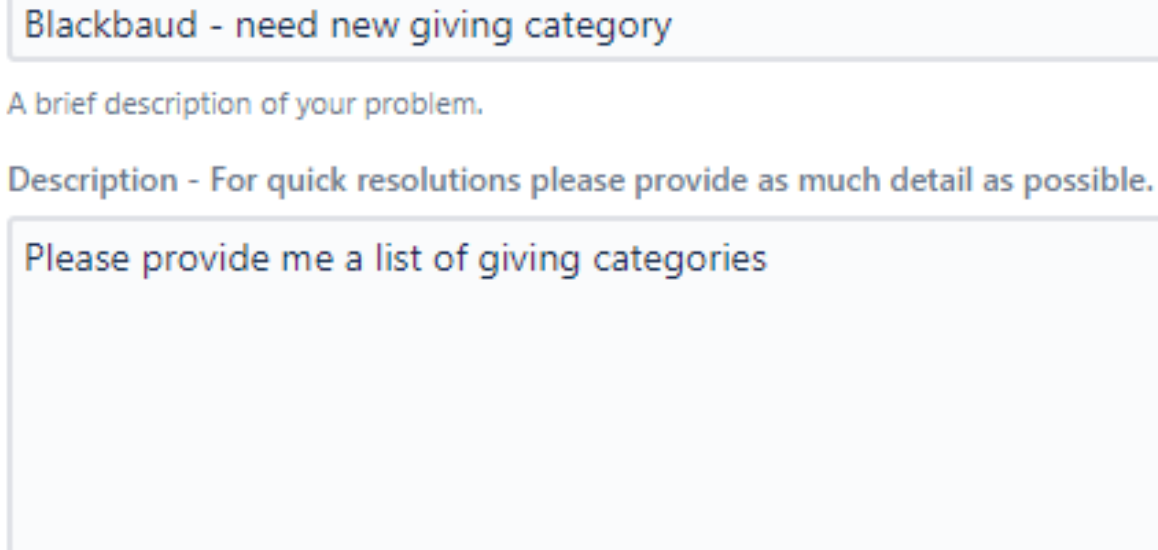

Council #

006 Black Warrior Council

**Prepared. For Life.** 

NTL/HAB employees select 999 and NDC/Scout Shop employees select 000

## User Name – Application - Attachments

#### Council #

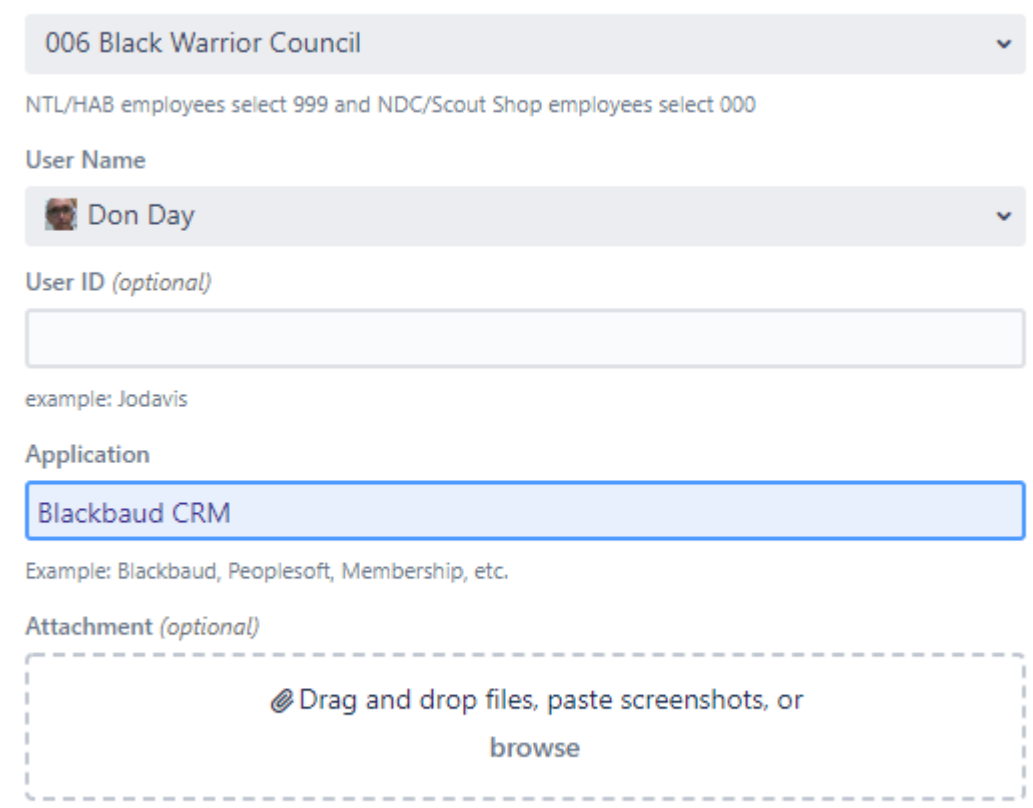

Create Cancel

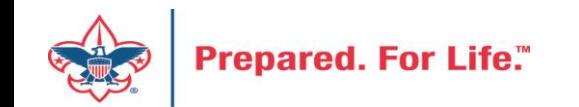

## Questions & Answers

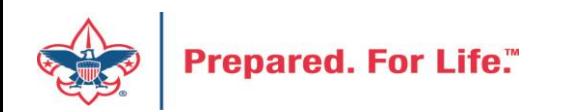